Webex 機能紹介

ICT 教育基盤センター

## 機能紹介

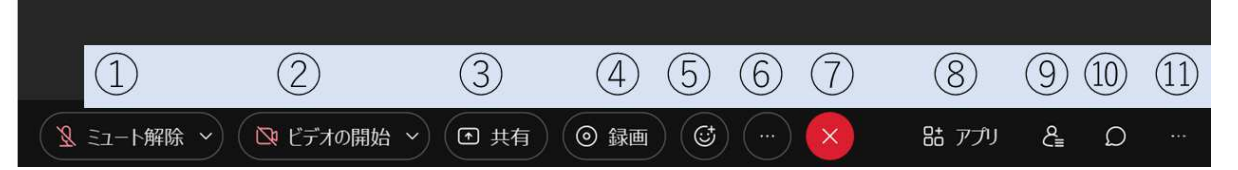

- 1. ミュート: 緑になっているときはマイクがオンになっています。ミュートのときは赤 くなります。発言しない場合には基本的にミュート(アイコンを赤くする)にしてお きましょう。
- 2. ビデオ: カメラがオフになっているときは赤くなります。参加者やネット環境が不安 定な場合,ビデオを停止(アイコンを赤くする)して下さい。
- 3. 共有: 画面共有を行い,他の参加者に資料を共有するための機能です。手元の PC の 画面をそのまま共有できます。特定のアプリケーションのみを共有するといったこと もできます。手元のパワーポイント資料を見せたり,動画を見せたり書画カメラなど に接続して書くものを示す場合に用います。
- 4. 録画(主催者のみ): 会議の様子を録画して残すことができます。クラウド上 (Webex のサーバー上)に残すや自分のコンピューターに録画した動画を残すことも できます。
- 5. 反応:挙手やリアクションの設定を行うことができます
- 6. 他のオプション: ここにはその他のオプションがあります。ブレイクアウトセッショ ン(主催者・共同主催者のみ操作できる)等で主に主催者が操作します
- 7. 退出: 会議室から退出します。ブレイクアウトセッションに参加している時は、ブレ イクアウトセッションから抜けてメインミーティングに戻るときもここを押します。
- 8. アプリ:アプリケーションと連動することができます
- 9. 参加者:参加者ボタンを押すと参加者一覧が表示されます。参加者一覧では、それぞ れの名前にマウスを重ねると、その参加者だけにメッセージを送れる、プルダウンメ ニューで退出させることができます。
- 10. チャット: チャットボタンを押すとチャットウィンドウが現れて、全員や特定の人に メッセージを送ることができます。
- 11.パネルオプション: メモや投票のウィンドウを表示することができます。

## スピーカー・マイク・カメラの詳細設定

見方として、現在の設定はチェックが付いています

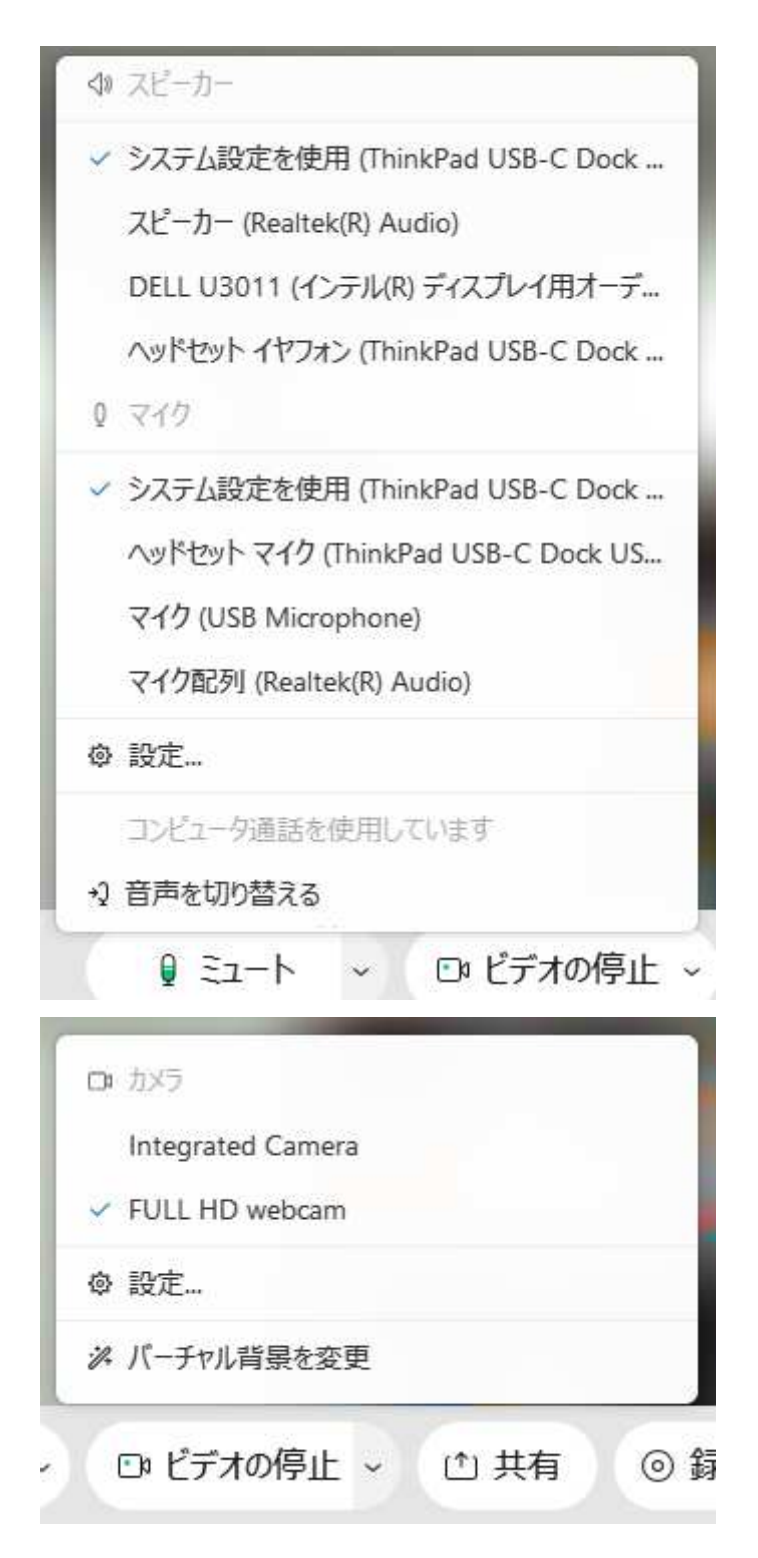

## マイク・カメラの細かい設定

「ミュート」「カメラ」のボタンの右の矢印をクリックすると, Webex で利用するスピー カー・マイク・カメラを設定することができます。

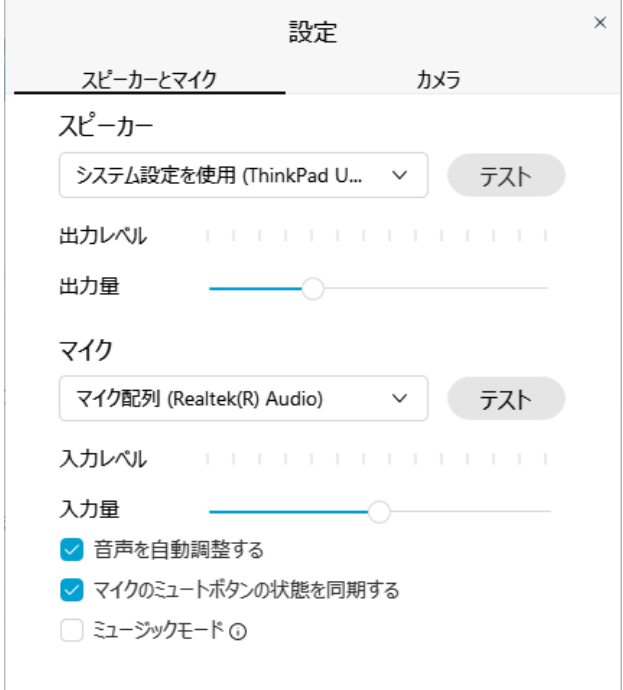

「設定」をクリックすると,選択とテストをすることができます。

スピーカー : 使いたいスピーカーを選択できます※別途スピーカーを付けている場 合、複数の選択肢が出てくるため目的のものを選択してください)「テ スト」をクリックすると確認音が流れます。

マイク : 使いたいマイクを選択できます(別途マイクを付けている場合,複数の選択 肢が出てくるため,目的のものを選択してください)正しくマイクから音が拾えてい れば下のメーターが振れます。

カメラ: 使いたいカメラを選択できます。※別途カメラを付けている場合、複数の選 択肢が出てくるため目的のものを選択してください。すぐ下にカメラのプレビューが 表示されますので確認できます。